# Grower360 Reordering Products

Last Modified on 06/20/2024 7:14 am CDT

If reordering Products is enabled in SKY [Admin](http://helpcenter.agvance.net/home/grower360-products-sky-admin), Products can be reordered under the**Ellipsis** in the following places:

- [Products/Product](http://helpcenter.agvance.net/home/grower360-products-grower360-products) Details
- [Invoices](http://helpcenter.agvance.net/home/g360-invoices)
- [Bookings](http://helpcenter.agvance.net/home/g360-bookings)
- [Fields](http://helpcenter.agvance.net/home/g360-fields)

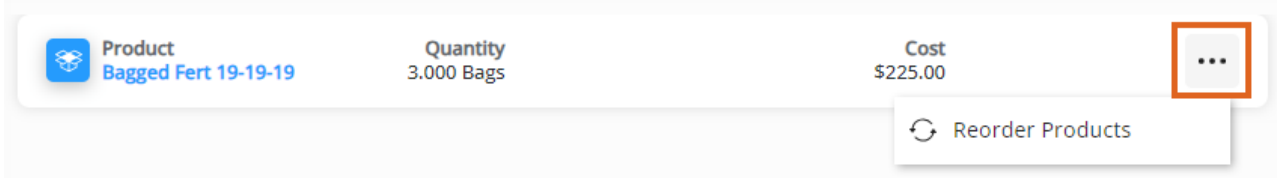

Selecting this option navigates to the *Reorder Product* form. Terms for the Reorder Process display at the top.

### Service Method

Choose to *Add Delivery Address*, *Select a Field for Delivery*, or *Pickup*.

#### Delivery Address

Populate the *Delivery Address*, *Contact Information*, and*Delivery Date*.

All fields here are required. If texts should not be sent to the phone number listed, check*Do not text this number*.

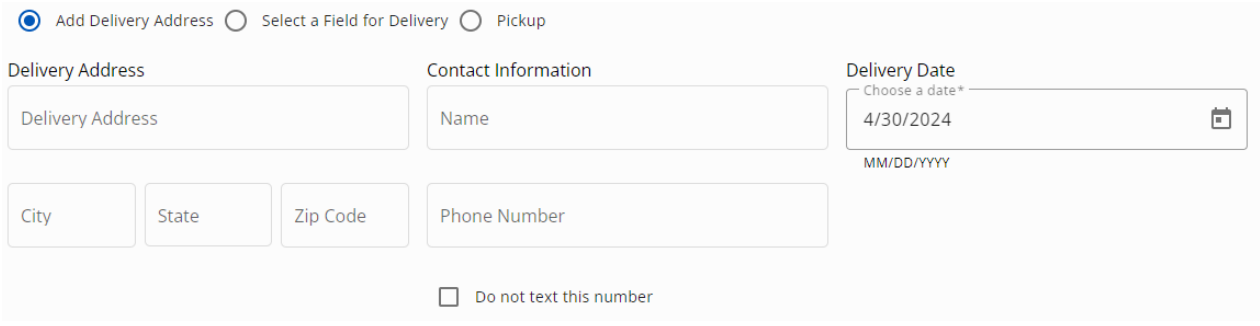

#### Select a Field for Delivery

Indicate the *Field Name*, *Contact Information*, and*Delivery Date*. The *Field Name* drop-down provides a list of the Grower's Fields to choose the Field where the Product should be delivered.

If texts should not be sent to the phone number listed, check *Do not text this number*.

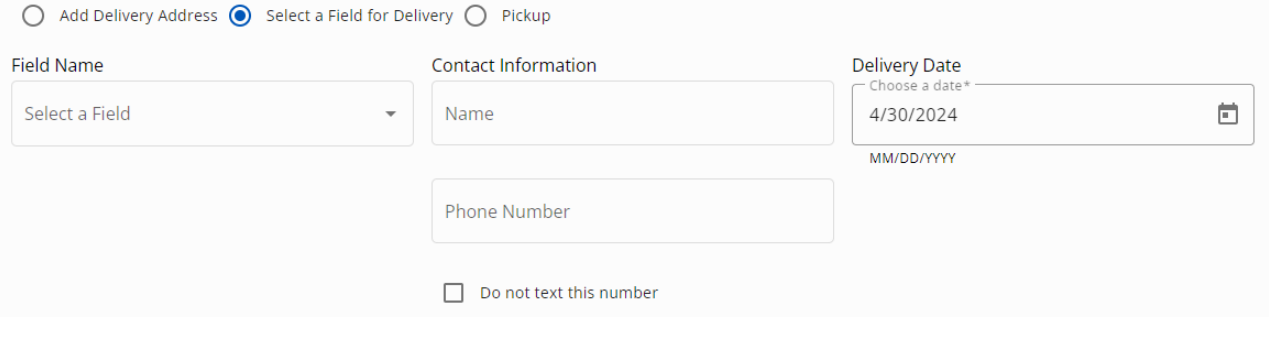

### Pickup

Indicate the *Pickup Address*, *Contact Information*, and *Pickup Date*. The *Pickup Address* drop-down lists the *Pickup Addresses* saved in SKY [Admin](http://helpcenter.agvance.net/home/grower360-products-sky-admin).

**Note:** A *Pickup Address* must be entered in SKY Admin for*Pickup* to be available.

If texts should not be sent to the phone number listed, check *Do not text this number*.

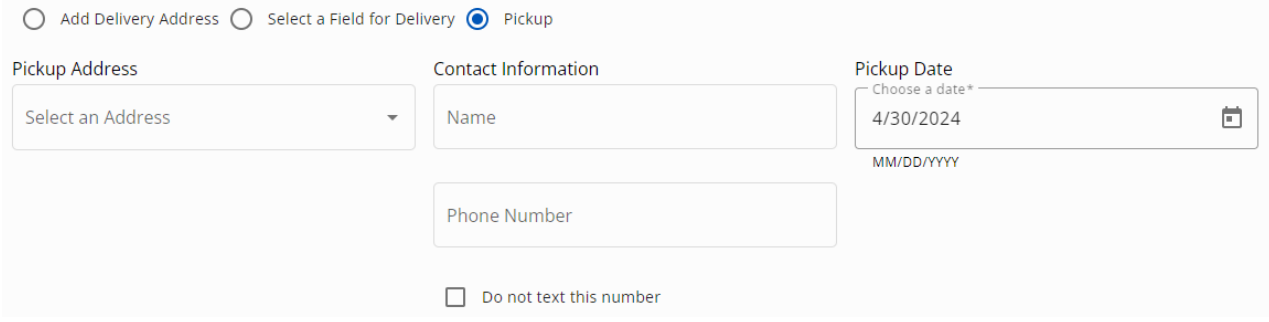

### **Products**

In the *Products* section, enter the *Quantity* needing ordered. Choose **+ Additional Product Requests** to open an optional text field regarding the Product Request. Any Products can be removed from the order by selecting the **Trash Can**.

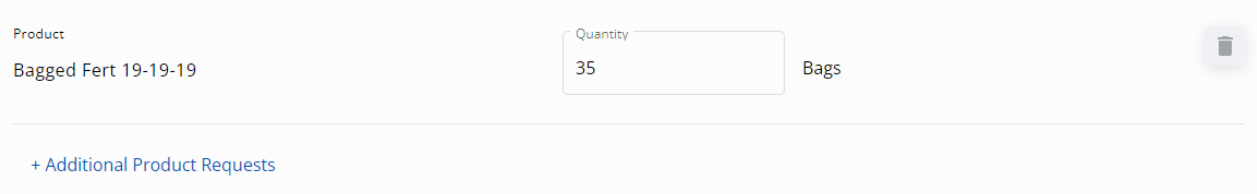

## Additional Information

Any additional *Comments* can optionally be entered in this section.

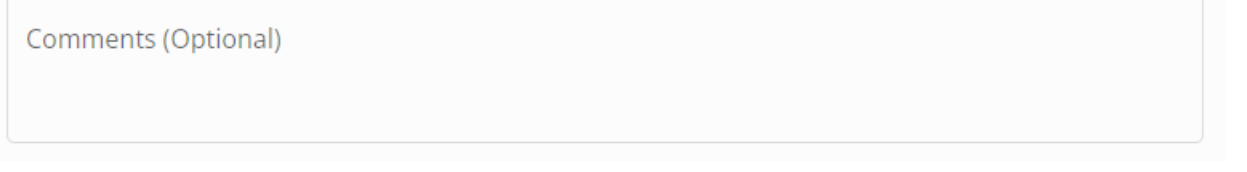

Once all information is populated, choose**Request Order**. A notification will be sent to SKY to indicate this request has been submitted if the [Subscription](http://helpcenter.agvance.net/home/sky-notifications) is set up for *Reorder Products Requests*.

The *Requested Orders* page displays and lists the item just requested along with any other submitted requests. Use the **Filters** and/or the *Search* bar to locate specific requests.

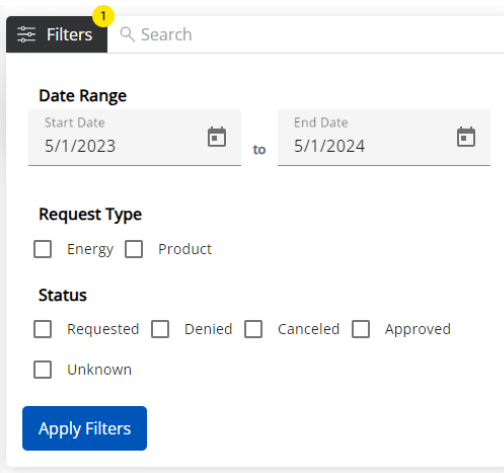

Select the **Expand** icon to view additional details regarding that request. The **Ellipsis** icon gives the option to *Cancel*the order if this is enabled inSKY [Admin](http://helpcenter.agvance.net/home/grower360-products-sky-admin).

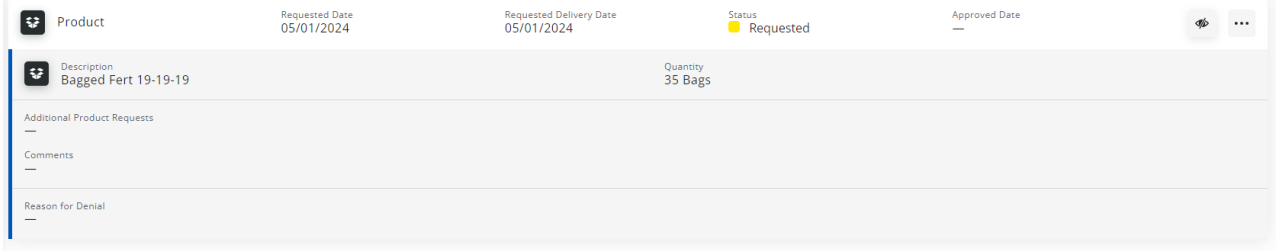

Once the request has been approved or denied, the Grower will receive a notification with a link to navigate to the *Requested Orders* page. The *Status* will be updated to *Approved* or*Denied*. If approved, the*Approved Date* will be populated. The *Reason for Denial* can be found by viewing the request's additional details.